ICP DAS

# **APW77BAM** FAQ

**FAQ Version 1.00**

**ICP DAS Co., Ltd.**

**2019-4-29**

# Table of Contents

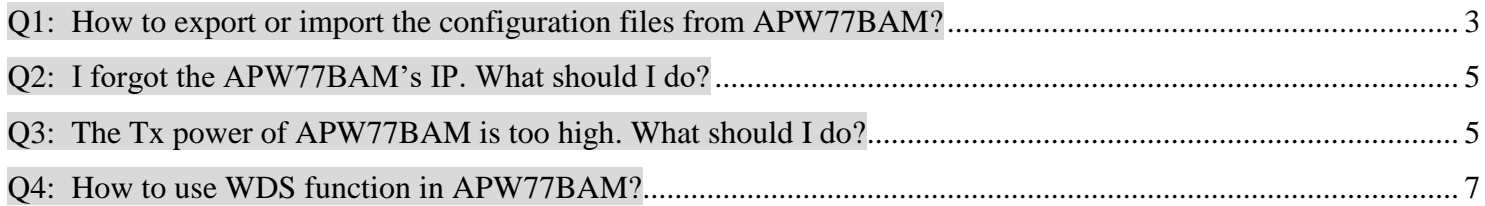

# <span id="page-2-0"></span>**Q1: How to export or import the configuration files from APW77BAM?**

A1: APW77BAM can export or import the configuration by WEB UI.

#### **1. Export Configuration**

**Step1:** You can use the browser to connect web UI, and type in the IP Address (http://192.168.123.254 ). The default password is admin.

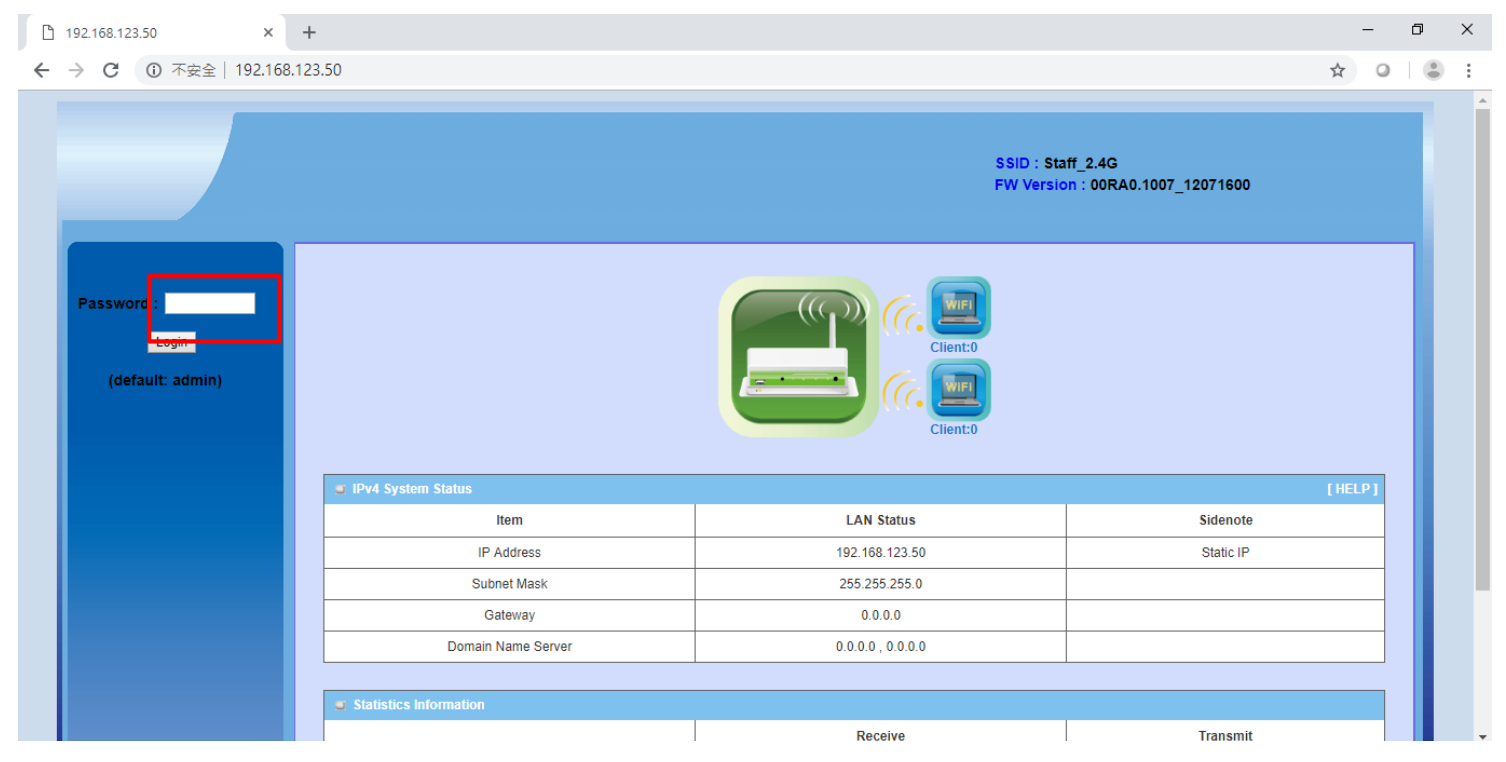

**Step2:** Please going to the "Others" page. System (1)  $\Rightarrow$  System Tools (2)  $\Rightarrow$  other (3). The configuration of APW77BAM can download by the browser. Please click "Backup" button(4) to download the configuration.

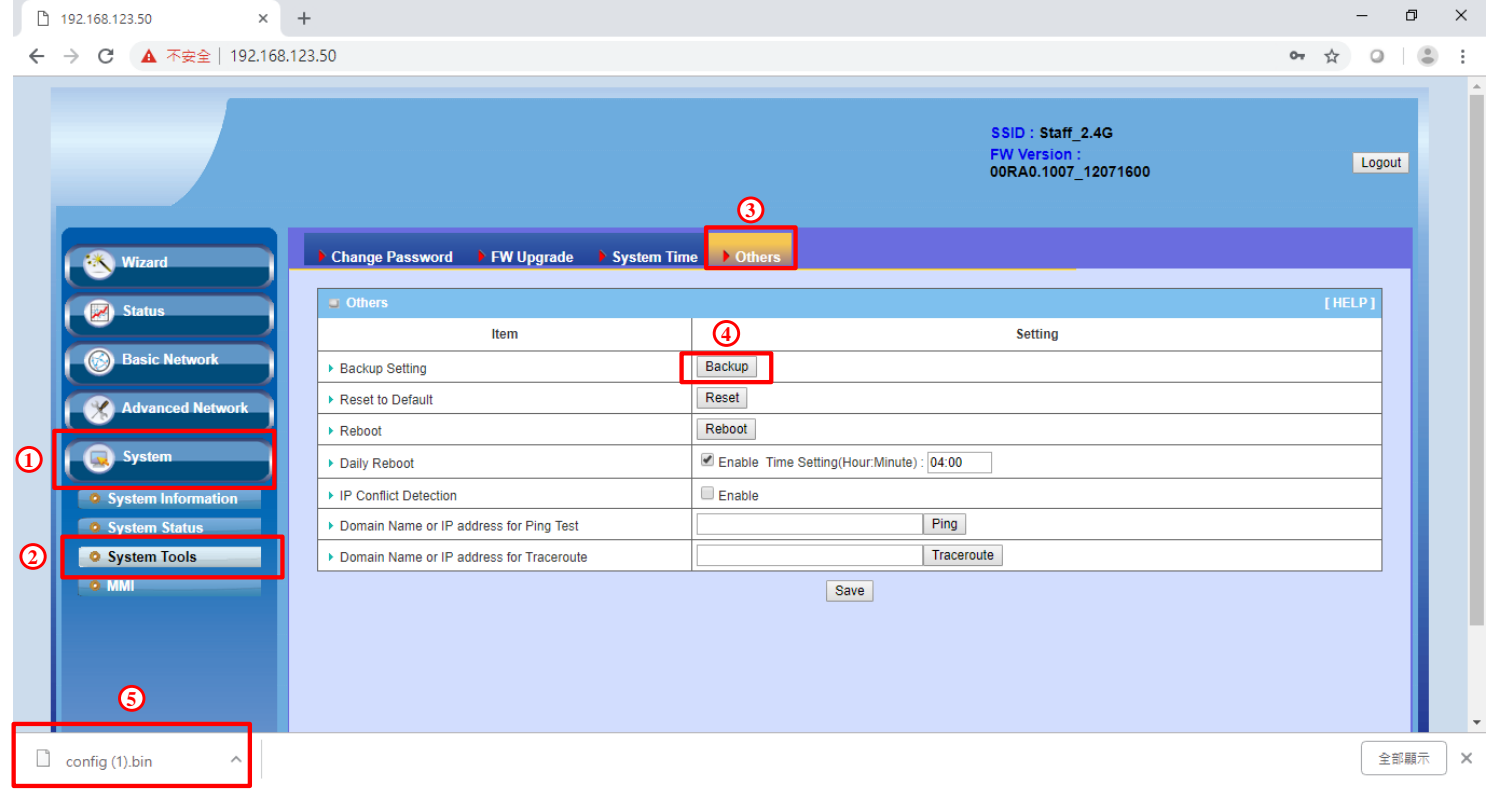

# **2. Import Configuration**

**Step1:** You can use the browser to connect web UI, and type in the IP Address (http://192.168.123.254 ). The

default password is admin.

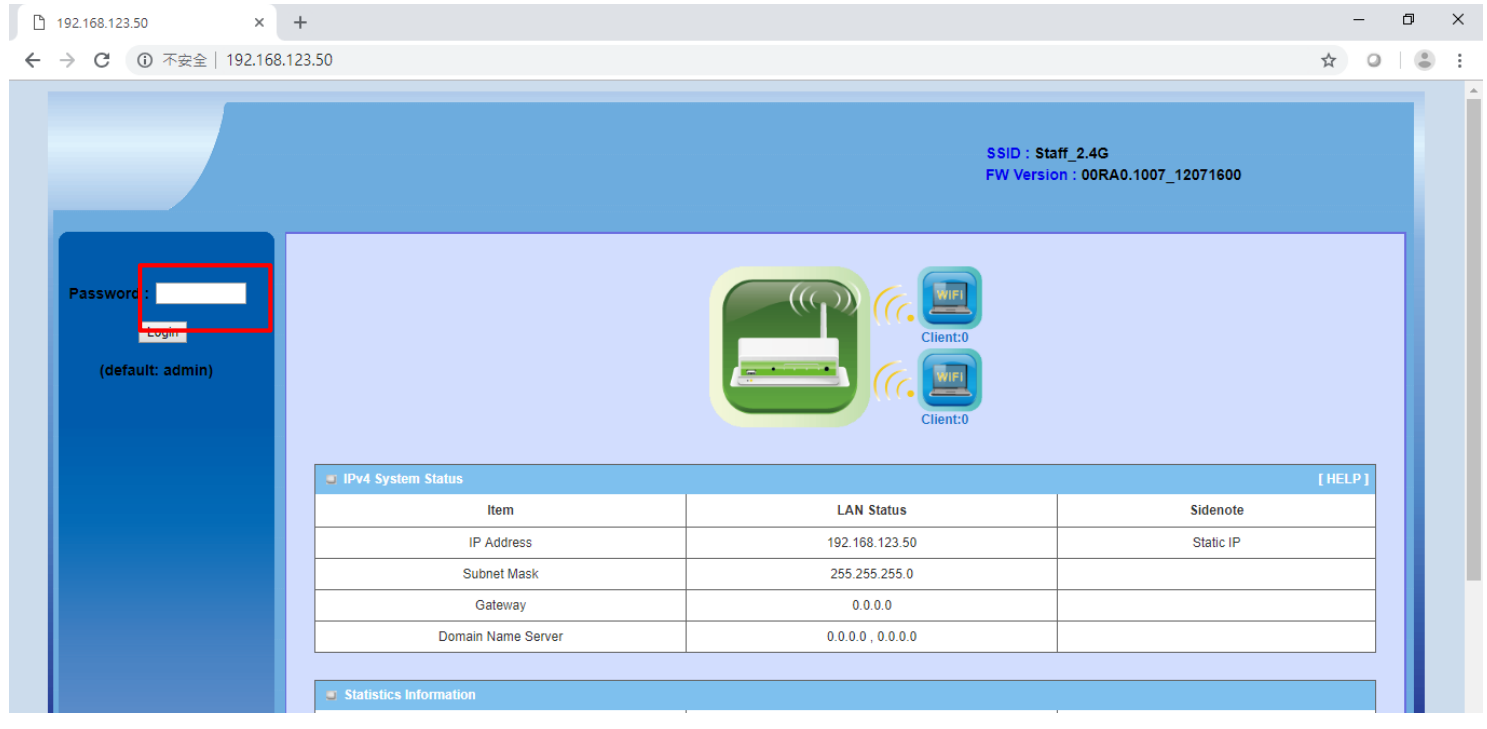

**Step2:** Going to the FW Upgrade page. System (1) => System Tools (2) => FW Upgrade (3). Please click button(4) to choose the path of configuration and click "Upgrade" button to upload the configuration.

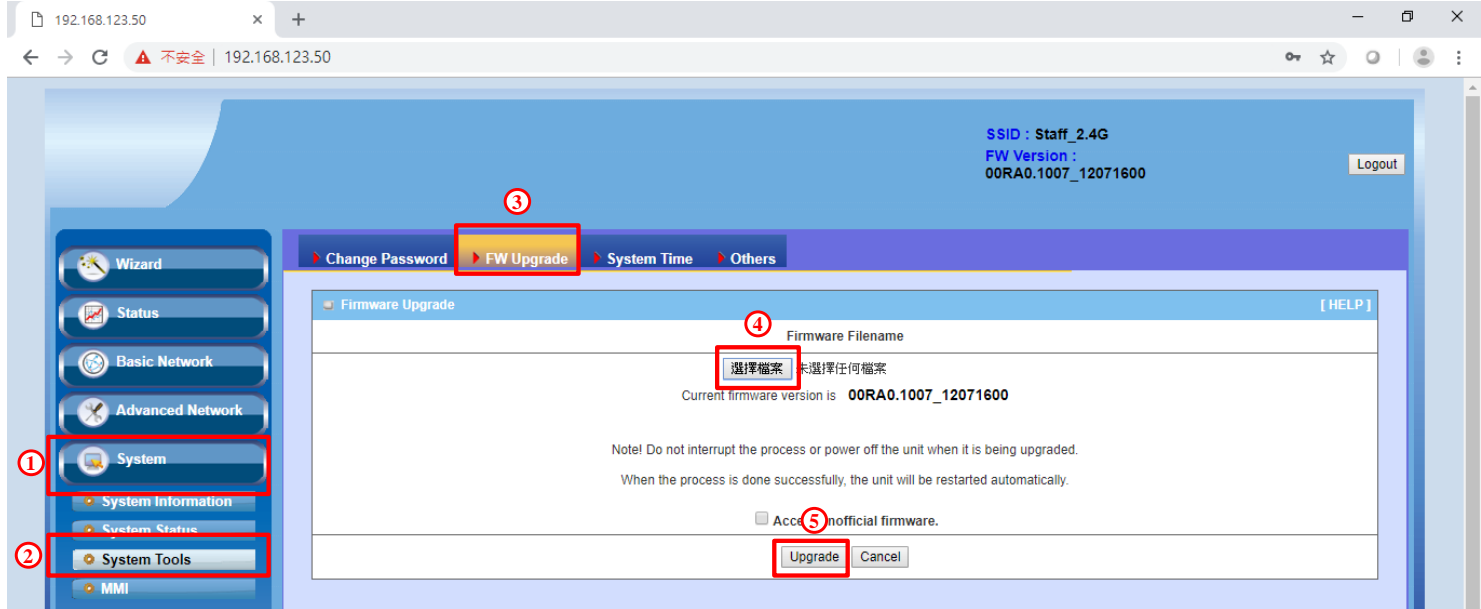

# <span id="page-4-0"></span>**Q2: I forgot the APW77BAM's IP. What should I do?**

A2: The default IP of APW77BAM is "192.168.123.50". You can press the reset button to reset APW77BAM to default configuration.

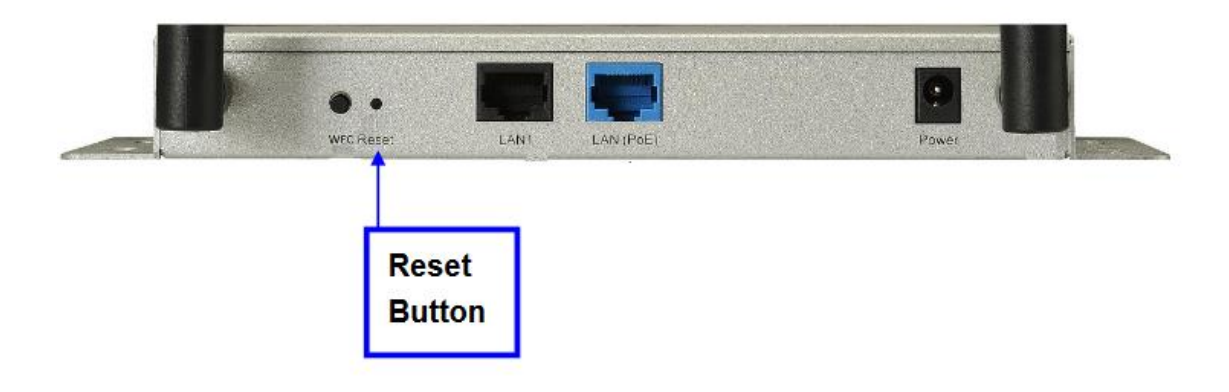

# <span id="page-4-1"></span>**Q3: The Tx power of APW77BAM is too high. What should I do?**

A3: The APW77bam can modify the TX power by the WEB UI.

### **1. 2.4 GHz**

**Step1:** You can use the browser to connect web UI, and type in the IP Address (http://192.168.123.254 ). The default password is admin.

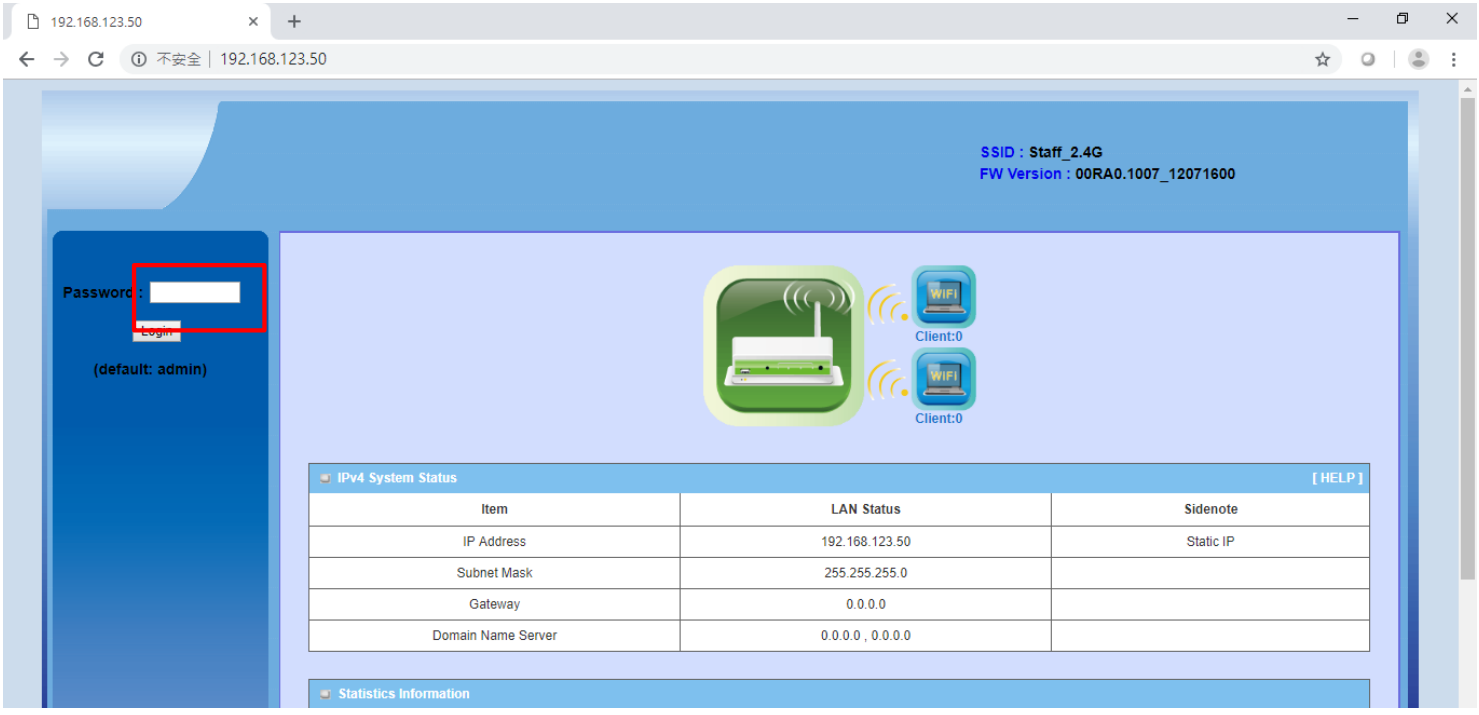

**Step2:** Going to the Advanced RF Module1 Settings page. Basic Network (1) => Wireless (2) => Advanced RF Module1 Settings (3). The "Transmit Power" can modify the Tx power of APW77BAM.

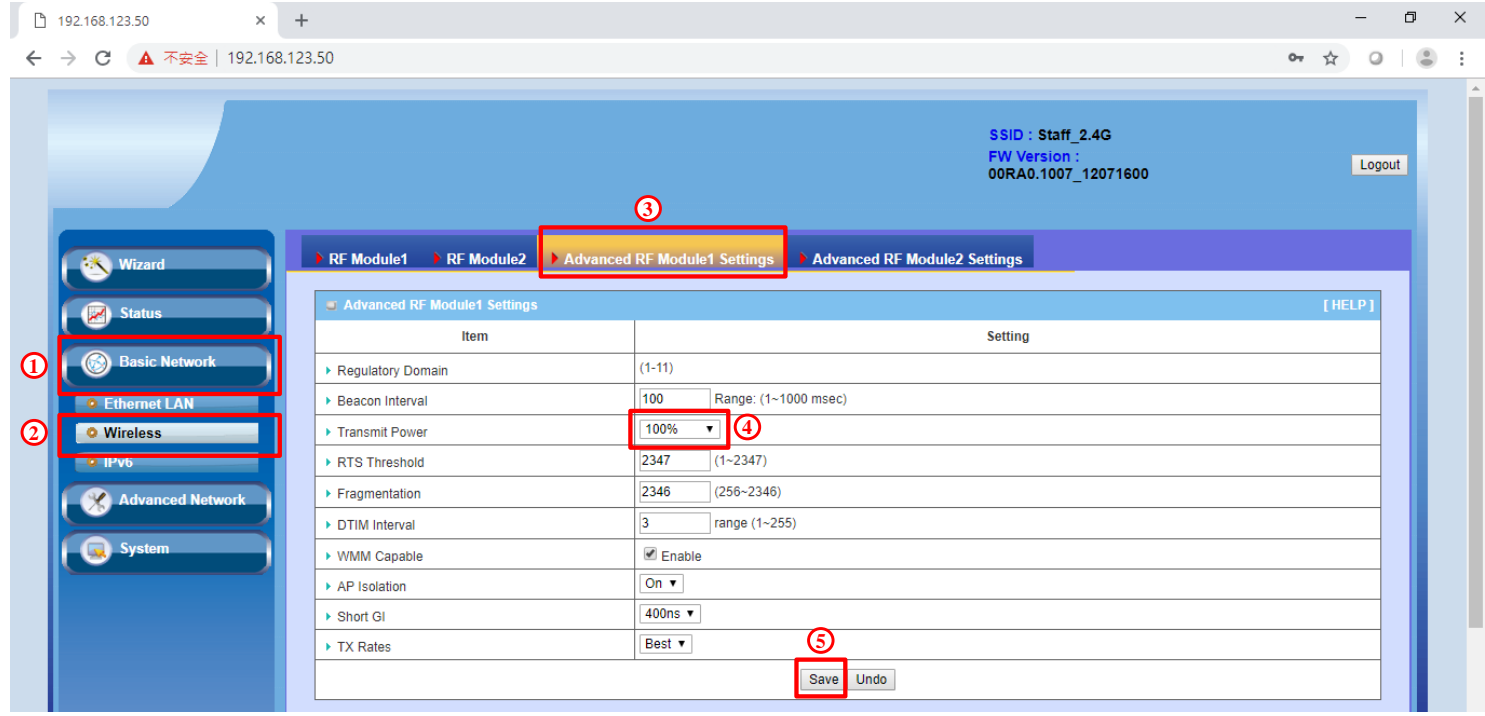

# 2. **5 GHz**

**Step1:** You can use the browser to connect web UI, and type in the IP Address (http://192.168.123.254 ). The default password is admin.

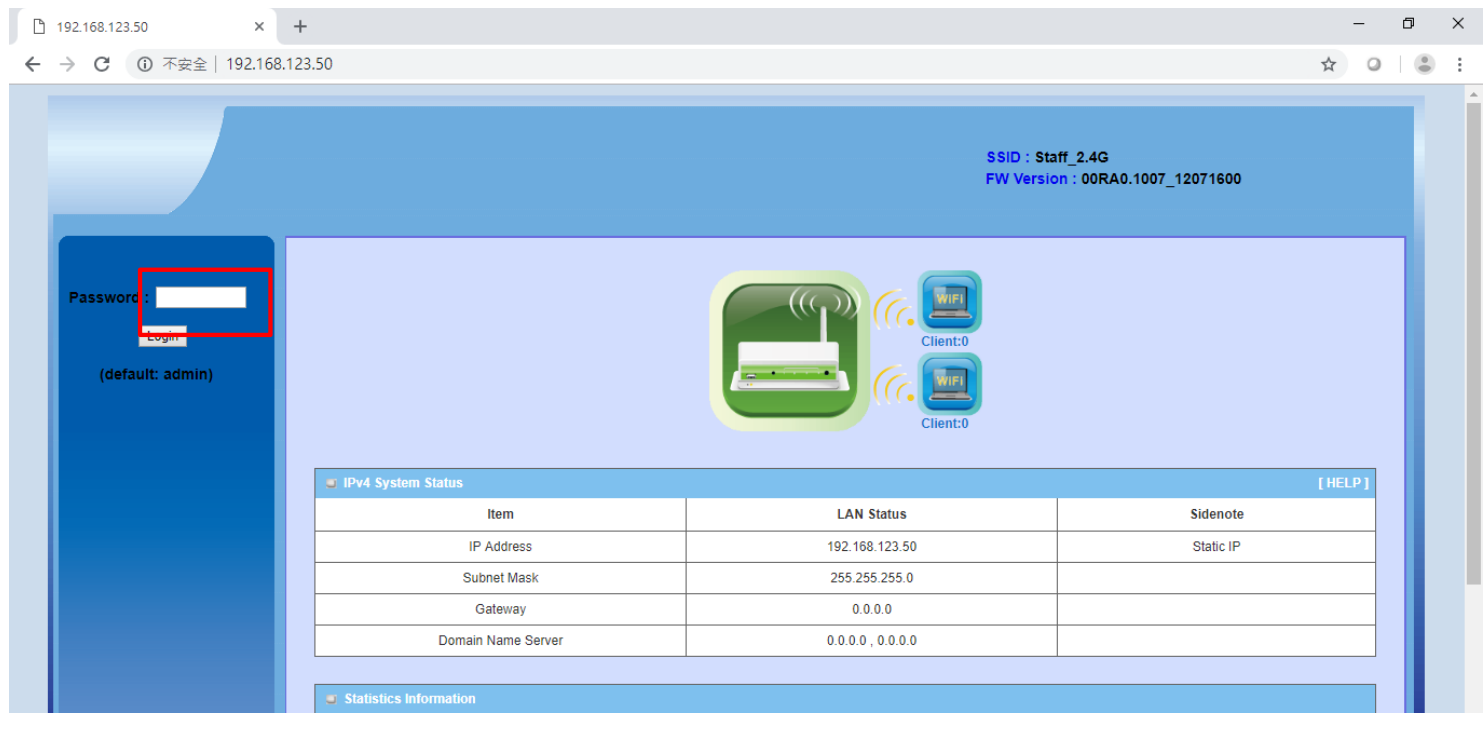

**Step2:** Going to the Advanced RF Module2 Settings page. Basic Network (1) => Wireless (2) => Advanced RF Module2 Settings (3). The "Transmit Power" can modify the Tx power of APW77BAM.

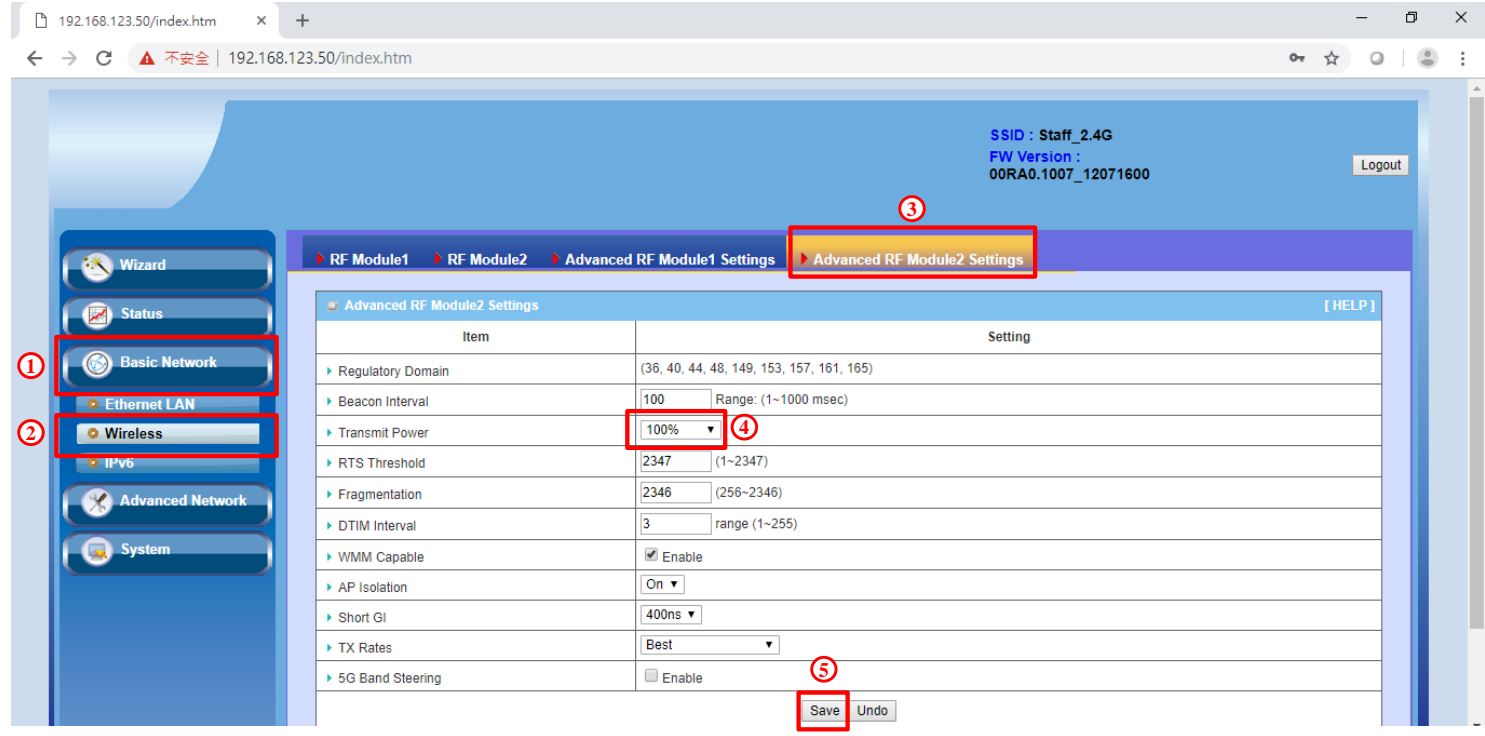

# <span id="page-6-0"></span>**Q4: How to use WDS function in APW77BAM?**

A4: The WDS can set by the WEB UI. The setting step show as following:

#### **1. System Architecture**

The following picture is the system architecture. Only one AP connects to the PC by Ethernet. The other one AP connects to the AP by wireless.

Note: The WDS isn't standard Wi-Fi protocol so that it has compatibility issue with different brands of AP. The WDS function might be fail with other brands of AP.

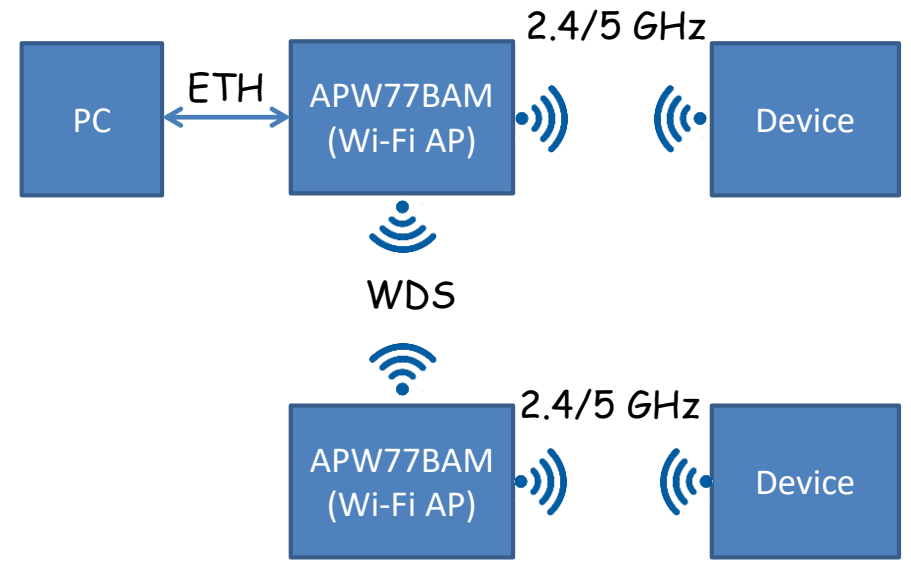

**2. AP LAN IP Setting Step1. Enter to the web UI**

 The default IP of APW77BAM is "192.168.123.50". The default is "admin". It highly recommends you to change password after logging in the WEB UI.

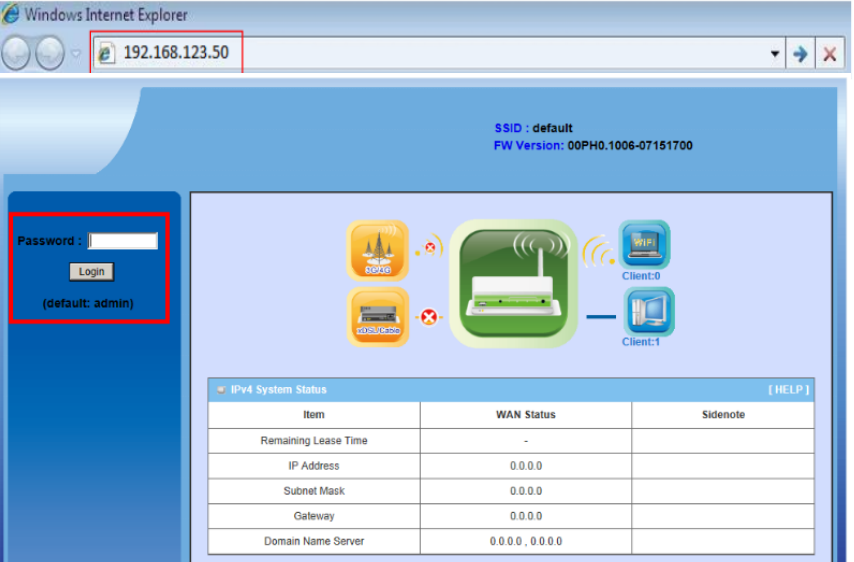

#### **Step2. Devise IP setting**

Click "Basic Network" => "Ethernet LAN". It can enter to IP setting page and then change the IP setting.

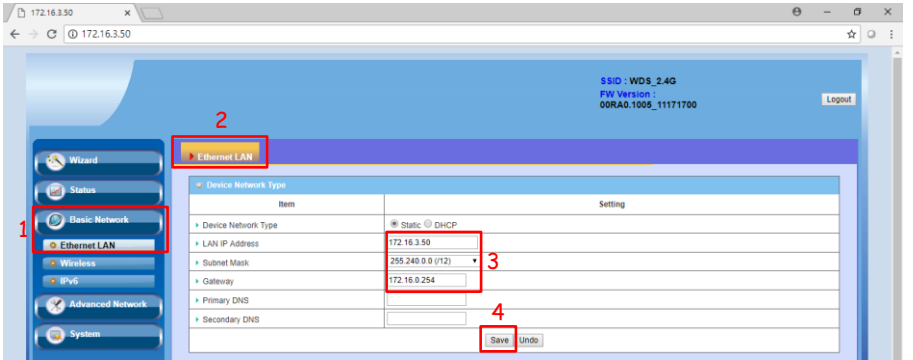

#### **3. AP parameter Setting**

#### **Step1. Select Wi-Fi Channel**

 APW77BAM support 2.4/5 GHz at same time. Please choose "Basic Network" => "Wireless". It can enter to the page of wireless setting. The "RF Module1" is the setting of 2.4 GHz. The "RF Module2" is the setting of 5 GHz

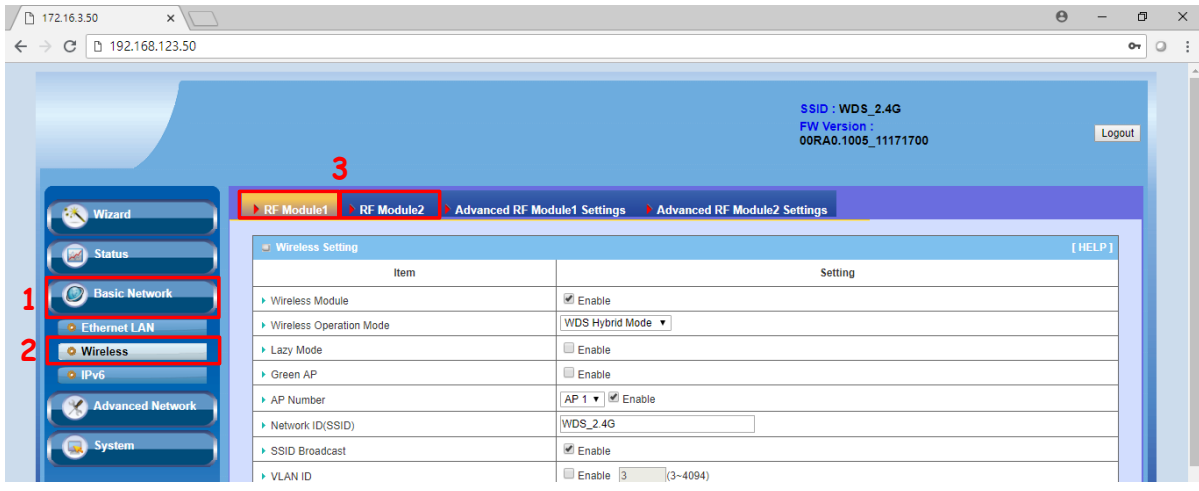

#### **Step2. AP Setting**

- $\triangleright$  Please click "Basic Network" => "Wireless"
	- 1. Please change wireless operation mode to "WDS Hybrid Mode"
	- 2. Disable Lazy Mode
	- 3. Choose VAP1 and enable VAP1
	- 4. Choose AP's channel
	- 5. Choose authentication and encryption.
	- 6. Please click "Save" button to save the parameter.
	- 7. The setting will be using after clicking "Apply" button.
- P.S The SSID, channel, authentication, encryption and pre-shared key must be same when all APs at WDS mode.

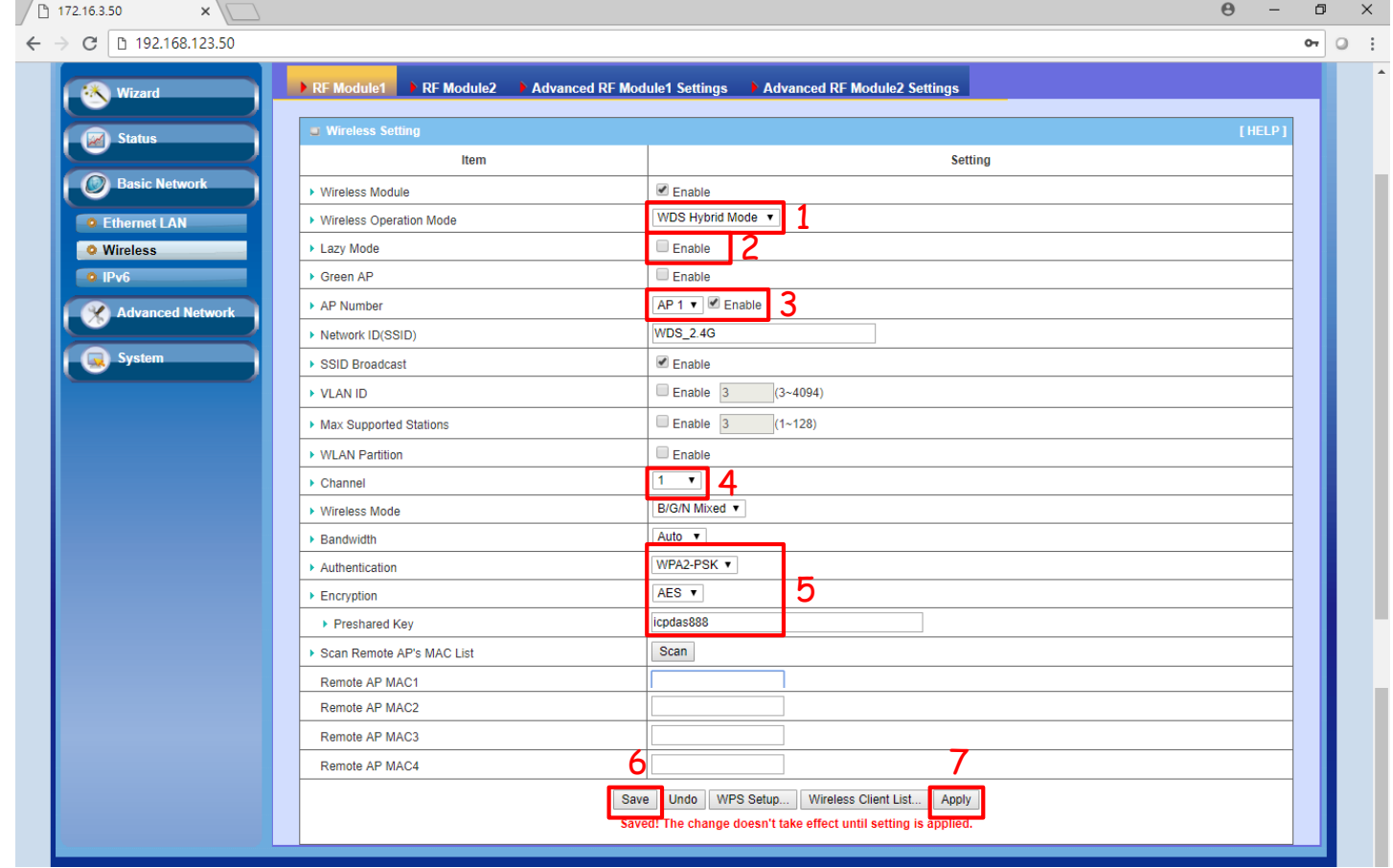

#### **Step3. Make a WDS connection between different APs**

- $\triangleright$  Scan AP and make a WDS connection
	- 1. The AP77BAM will be scanning nearby AP when click the "SCAN" button. The result will show at below the WEB UI.
	- 2. Please click the "Copy to" button to copy AP's MAC.
	- 3. Please click "Save" button to save the parameter and then the setting will be using after clicking "Apply" button.

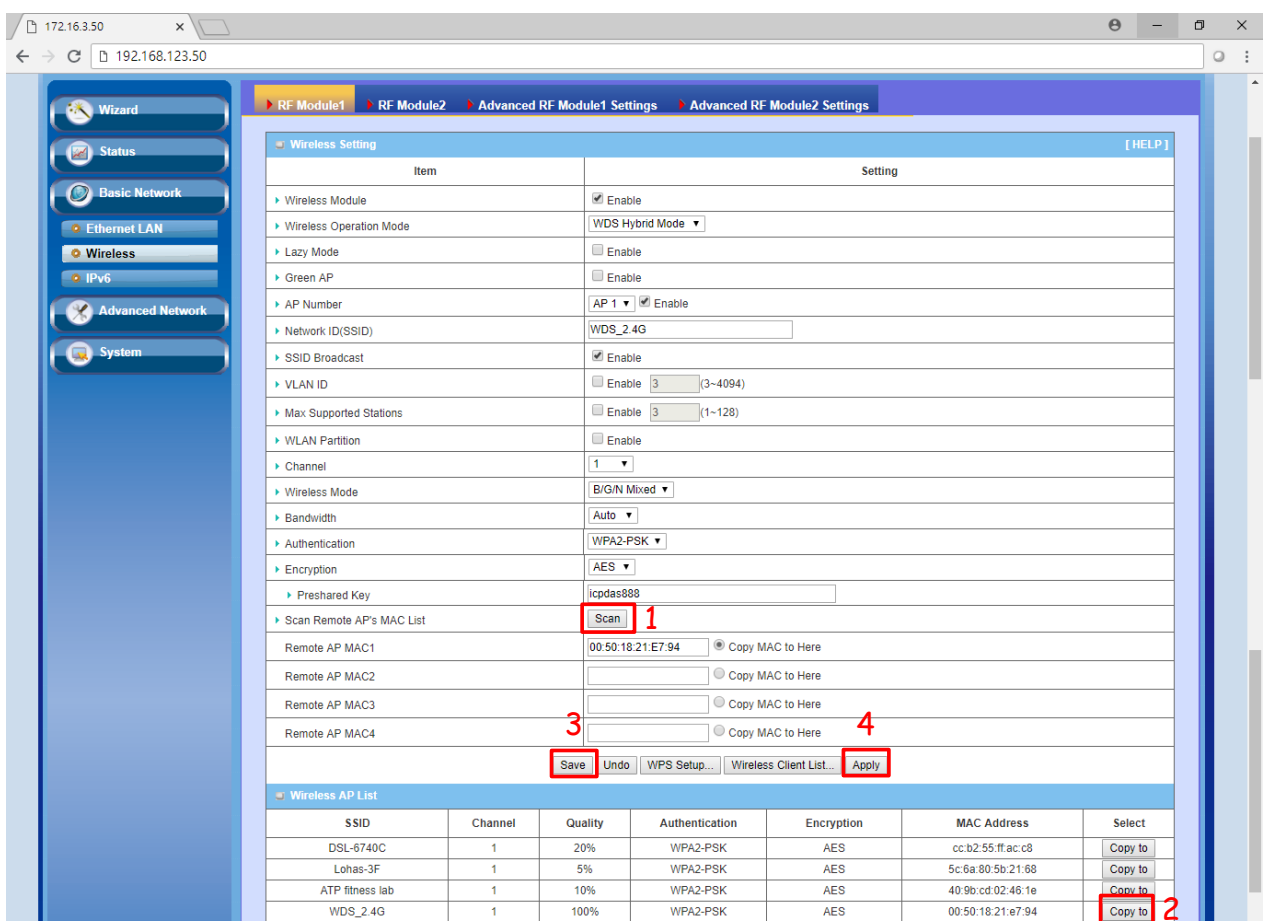

#### **4. Test WDS Connection**

#### **Step1. Test Architecture**

PC connects to one of the APW77BAM by Ethernet cable.

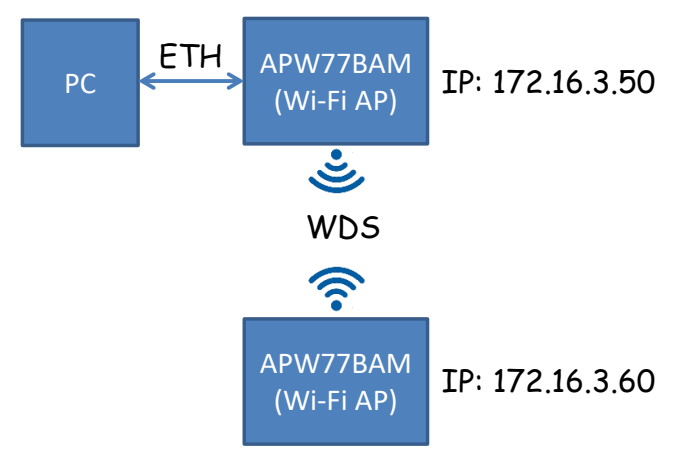

#### **Step2.Test by command line window**

 $\triangleright$  Ping APW77BAM by command line window

It can use command line windows to ping another APW77BAM. If the command line windows gets response after sending ping packets. It means that the WDS connection is already establishment.

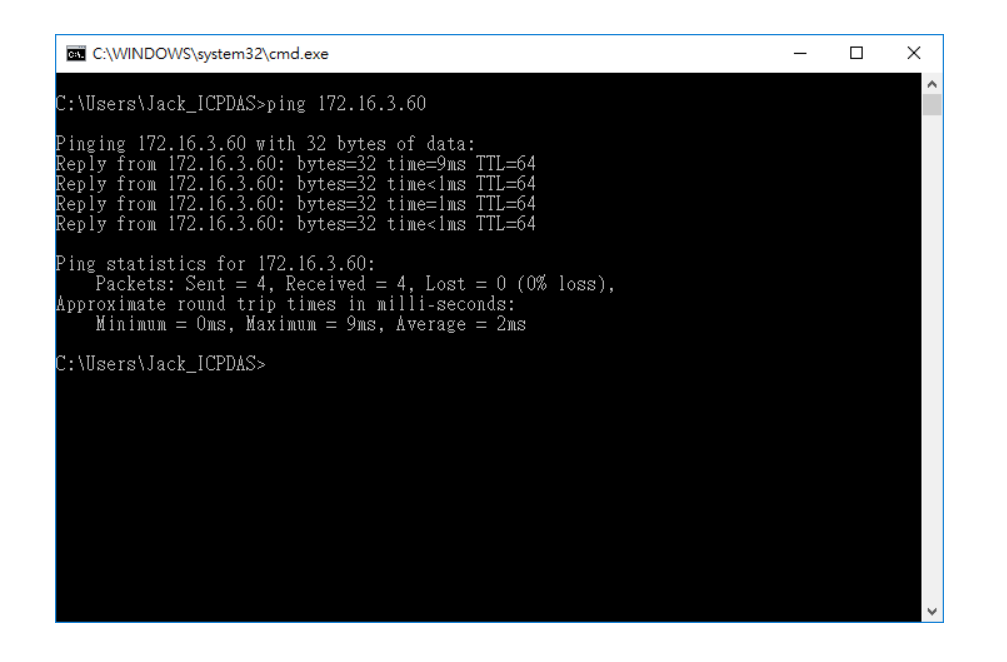